## **Мультискрин**

Если Вы используете компьютер с Windows или macOS, то в браузере перейдите на сайт **tenet.tv** 

Если у Вас устройство с Android, загрузите виджет **TENET-TV** из Google Play и запустите его:

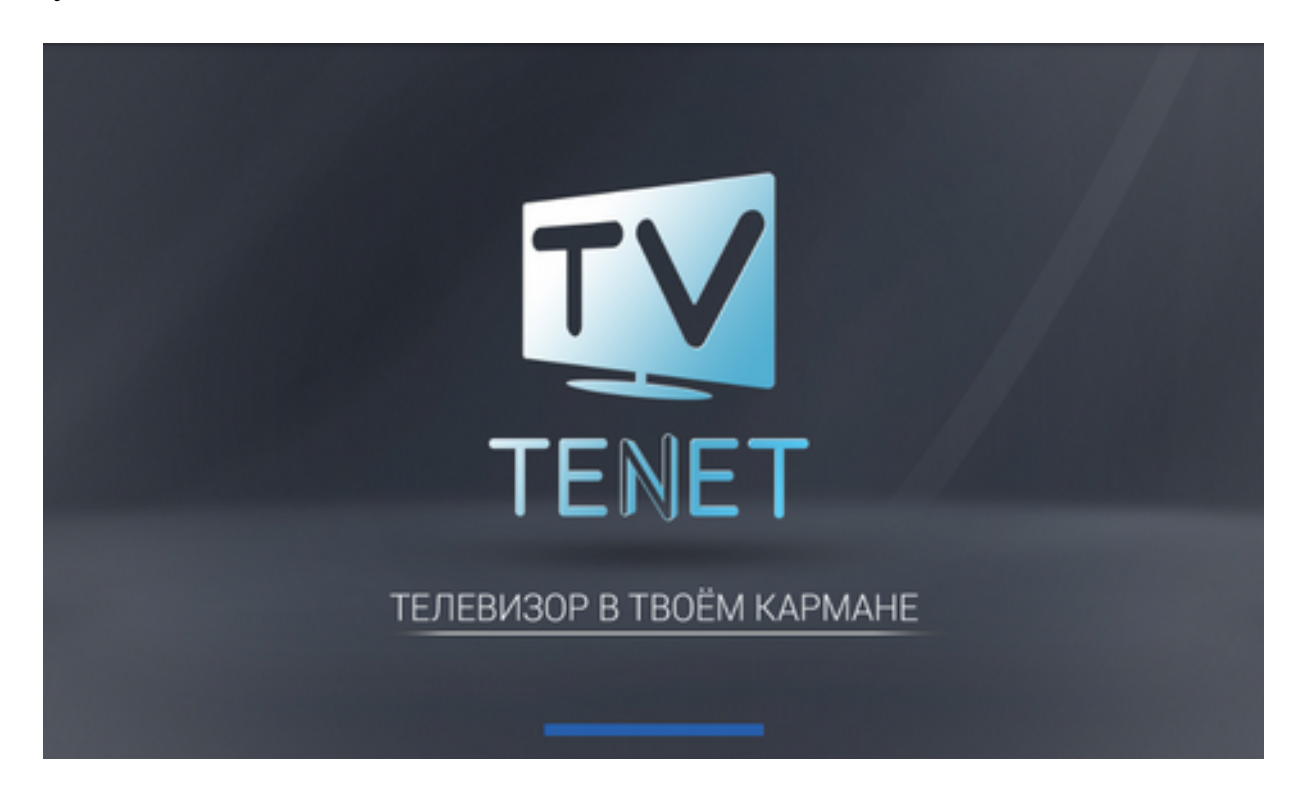

Кликните на кнопку **Вход** справа вверху:

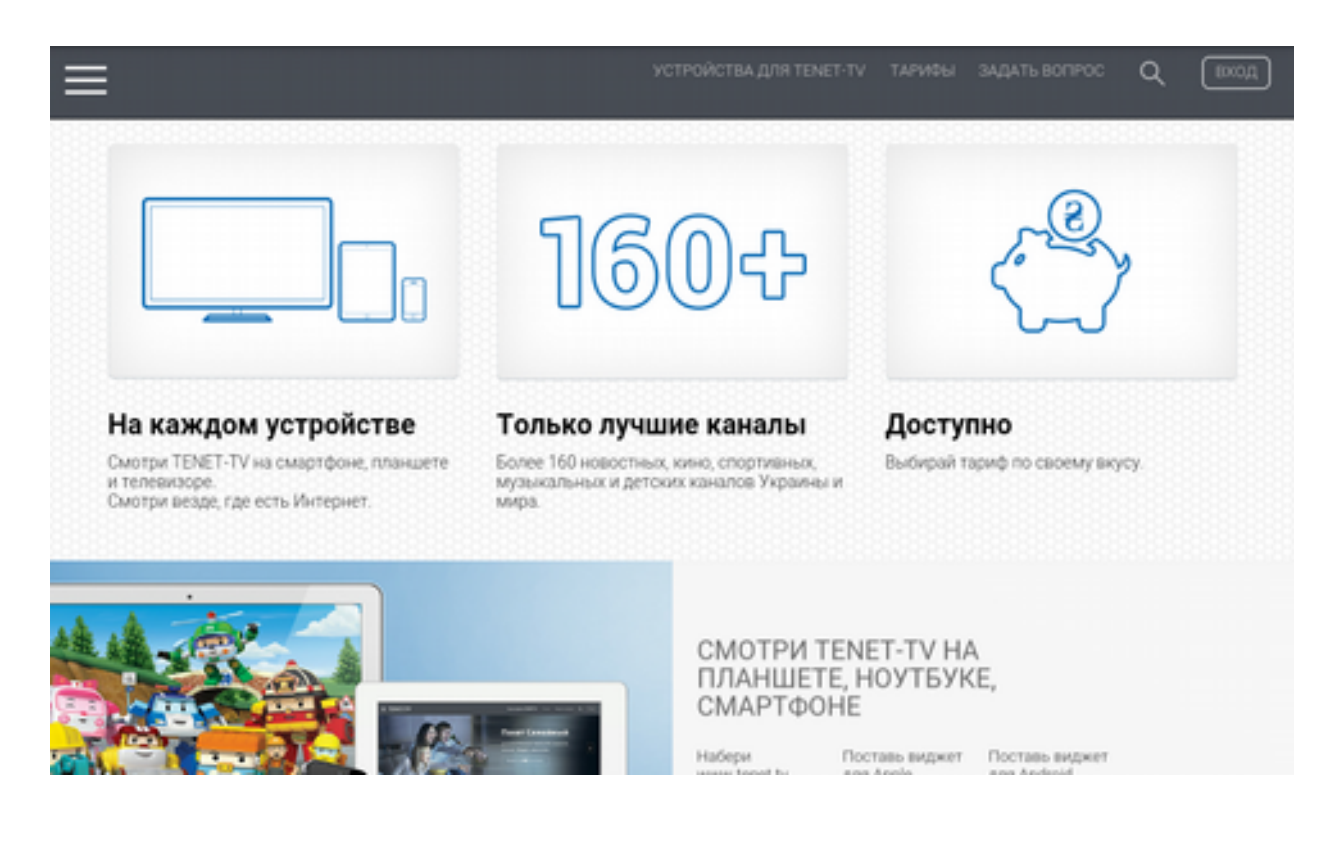

Для авторизации введите логин и пароль Вашей домашней учетной записи, на которой зарегистрирована ТВ-приставка или смарт-телевизор:

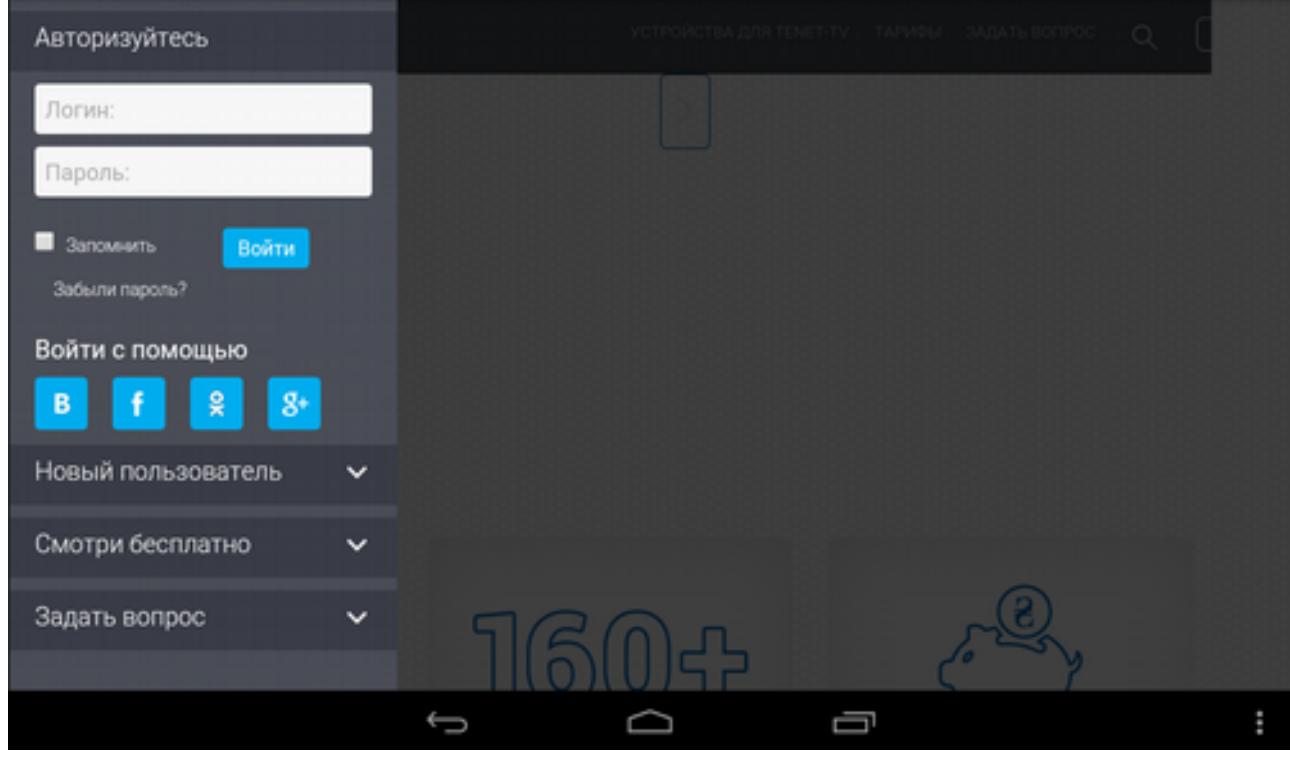

На экране появится главное меню:

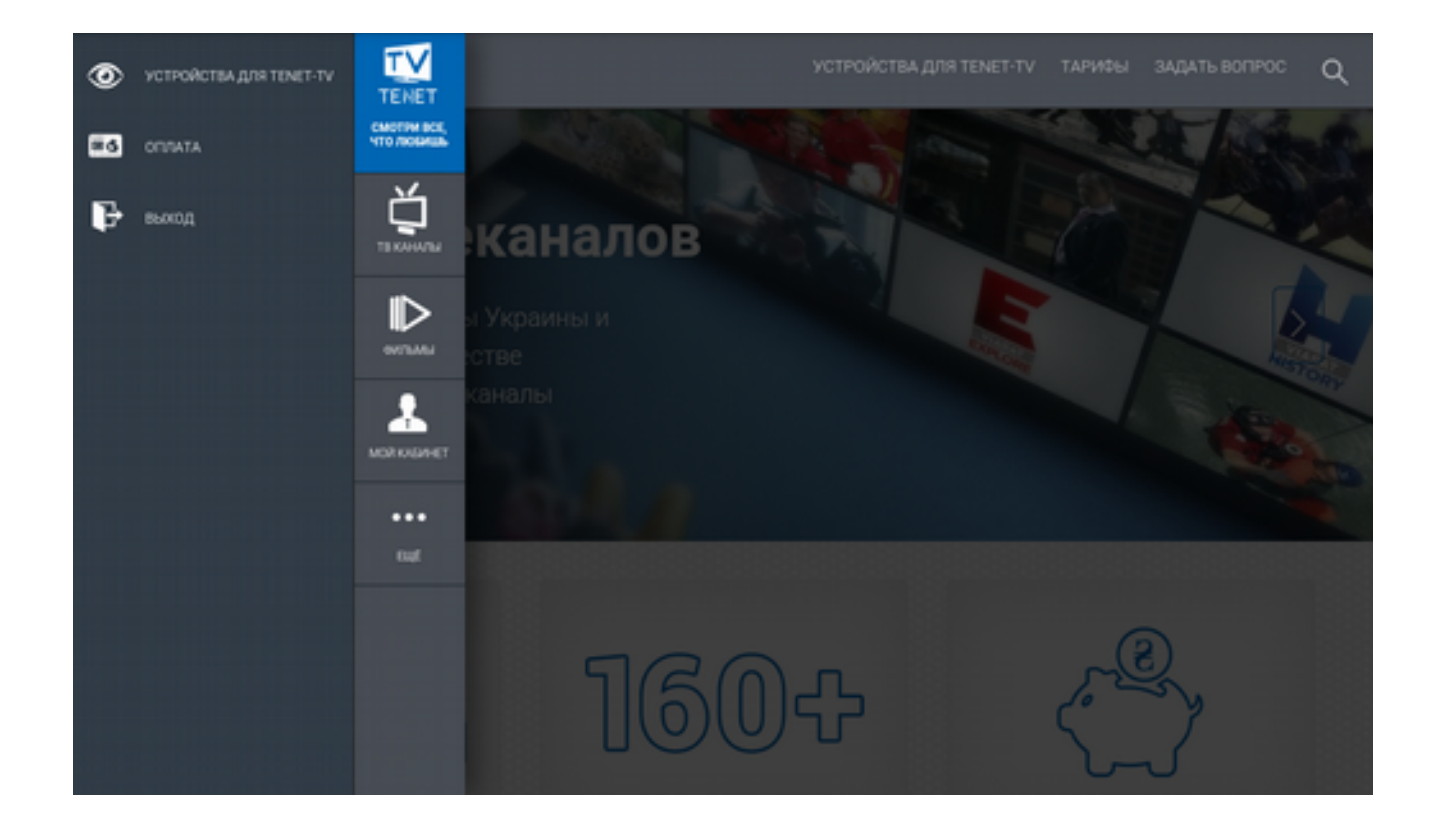

Выберите пункт меню **ТВ КАНАЛЫ**. Он поделен на две части: слева список всех телеканалов и телепрограмма, справа - окно просмотра выбранного канала:

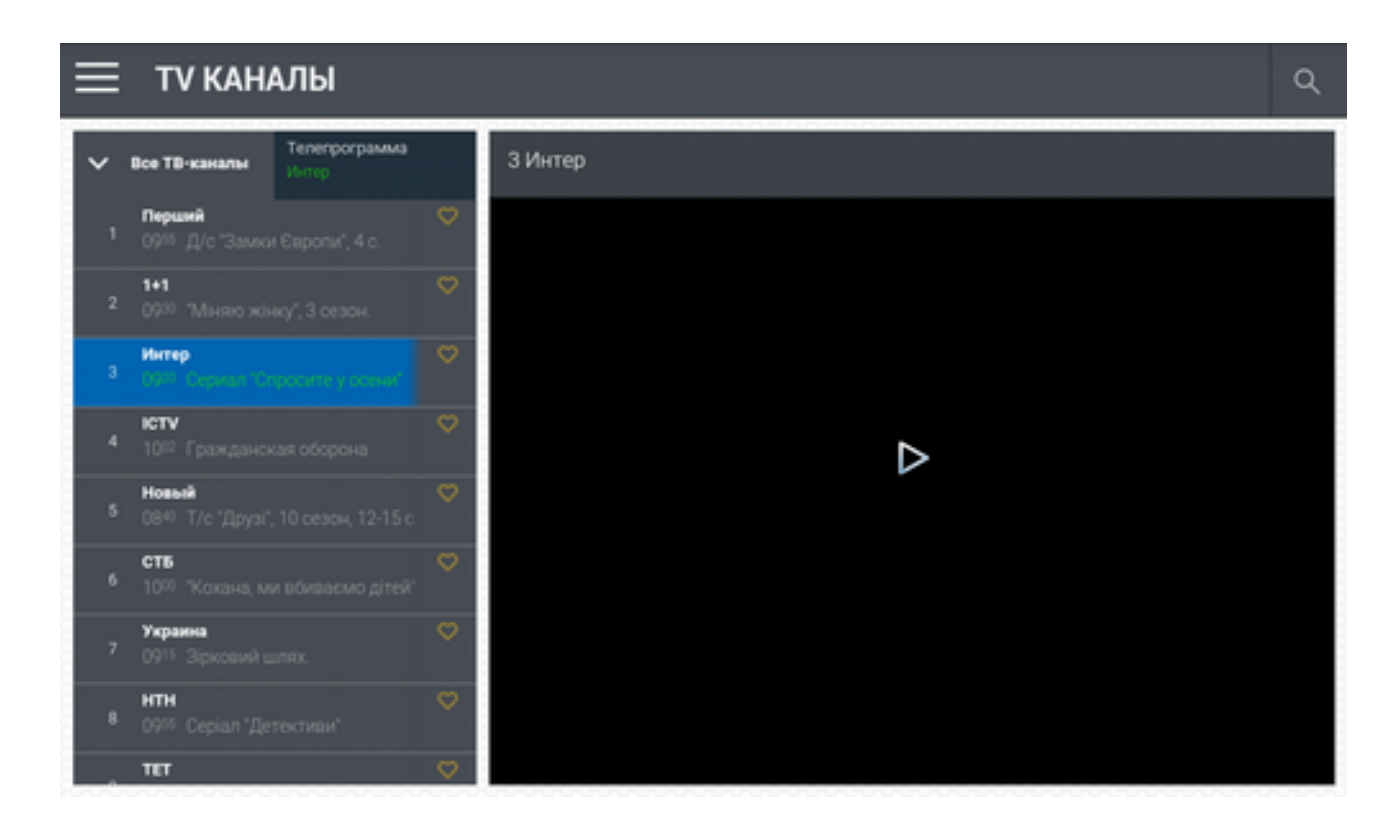

Для просмотра желаемого канала в полноэкранном режиме нажмите кнопку «Play» (белый треугольник в центре окна просмотра):

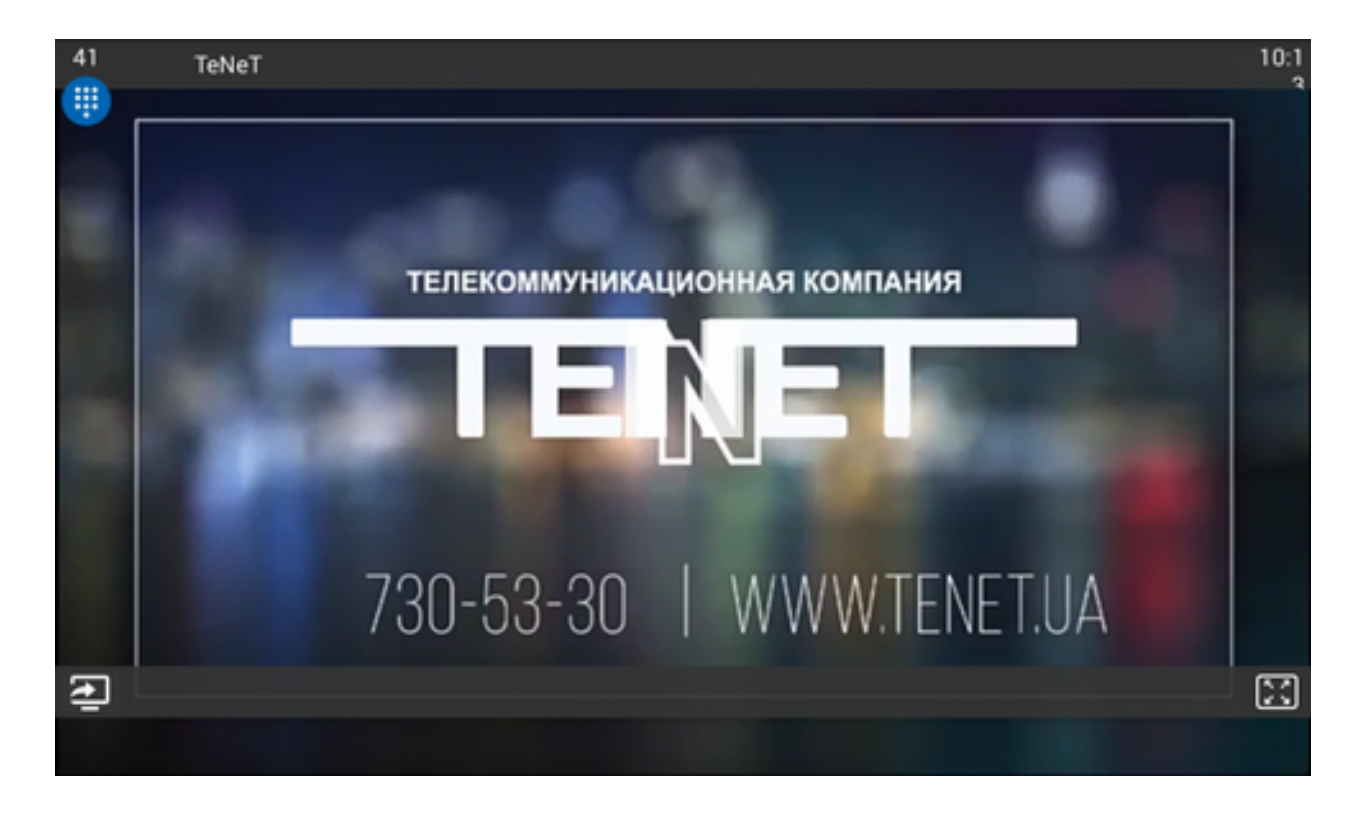

Появятся дополнительные кнопки управления:

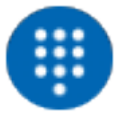

- кнопки выбора телеканала по его номеру:

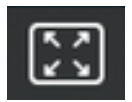

- кнопка масштабирования изображения;

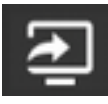

 - кнопка «Мультискрин». После ее нажатия появится окно для управления изображением:

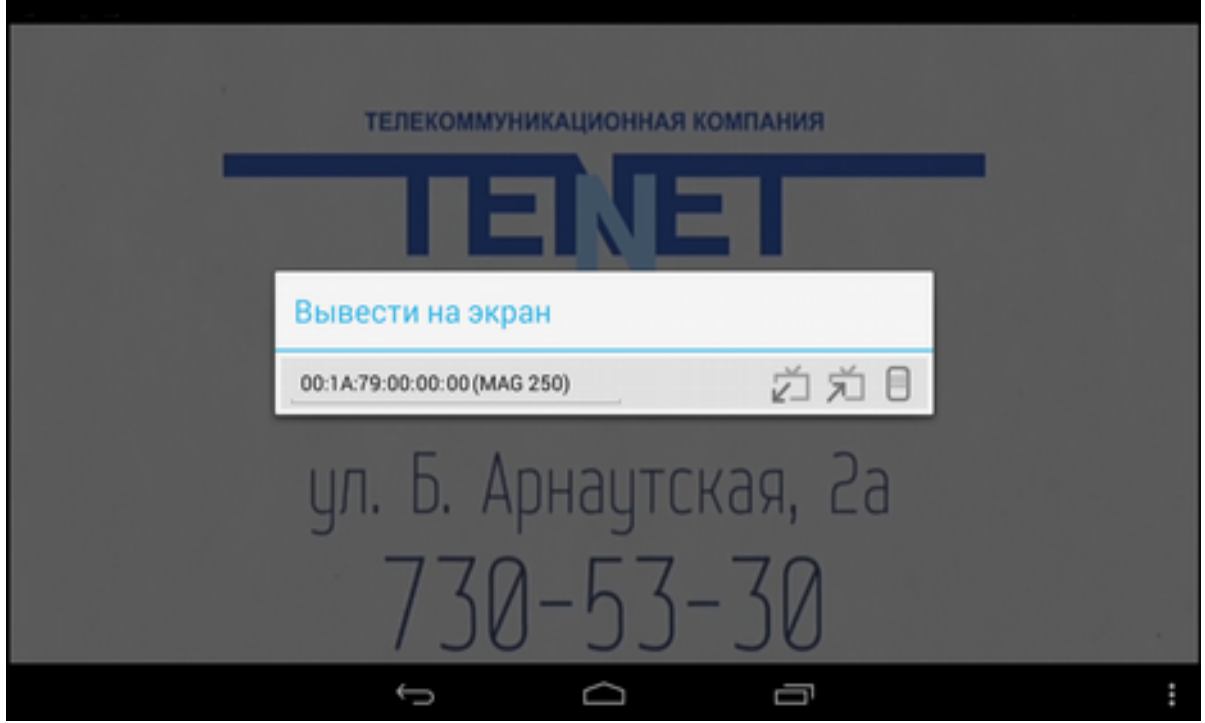

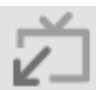

 - перевести изображения с ТВ-приставки (смарт-телевизора) на текущее мобильное устройство (компьютер);

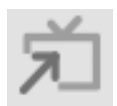

 - перевести изображения с текущего мобильного устройства (компьютера) на ТВ-приставку (смарт-телевизор);

- цифровой пульт для прямого набора номера канала:

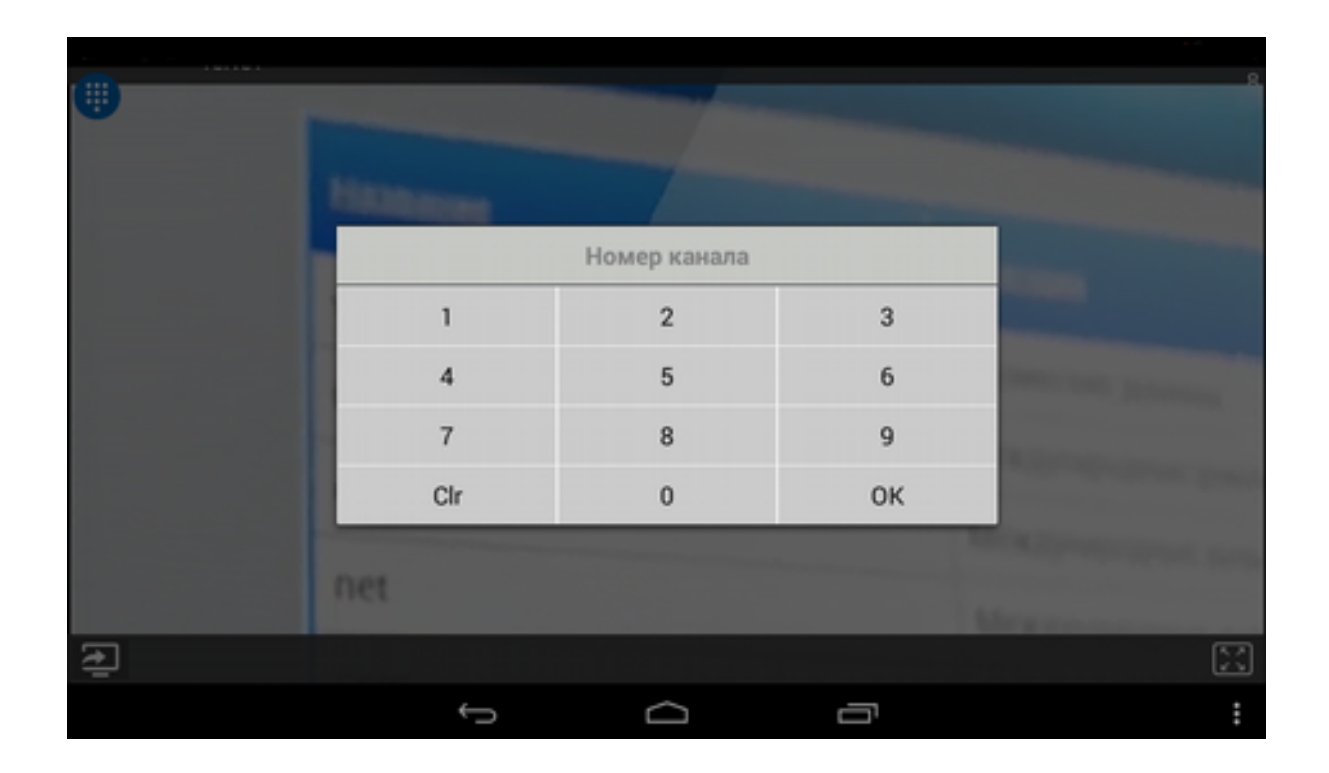